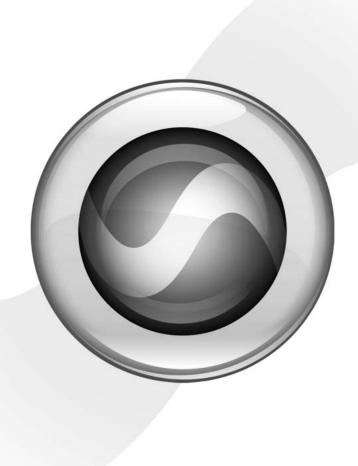

# **Option Guide**

DV Toolkit $^{\text{\tiny TM}}$  for Pro Tools LE $^{\text{\tiny TM}}$ 

Version 7.0

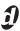

## Copyright

© 2006 Digidesign, a division of Avid Technology, Inc. All rights reserved. This guide may not be duplicated in whole or in part without the express written consent of Digidesign.

Avid, Digidesign, DV Toolkit, and Pro Tools are either trademarks or registered trademarks of Avid Technology, Inc. in the US and other countries. All other trademarks contained herein are the property of their respective owners.

Product features, specifications, system requirements, and availability are subject to change without notice.

PN 9320-17745-00 REV A 01/06

# chapter 1

# **DV Toolkit™ for Pro Tools LE™**

# **DV Toolkit**

DV Toolkit provides post production features to Pro Tools LE systems.

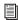

For information on standard Pro Tools LE features, refer to the Pro Tools Reference Guide.

#### What's Included

The DV Toolkit for Pro Tools LE package contains the following components:

• License Card for authorizing DV Toolkit software using an iLok Smart Key (not supplied)

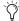

DV Toolkit software is included with your Pro Tools LE CD-ROM.

- Printed Guides
  - DV Toolkit for Pro Tools LE Guide
  - DigiTranslator Guide
- Registration Card

# **System Requirements**

#### To use DV Toolkit, you need:

• A Digidesign-qualified Pro Tools LE system

For complete system requirements, visit the Digidesign Web site (www.Digidesign.com).

## **Compatibility Information**

Digidesign can only assure compatibility and provide support for hardware and software it has tested and approved.

For a list of Digidesign-qualified computers, operating systems, hard drives, and third-party devices, refer to the Digidesign Web site (www.digidesign.com).

# **Register DV Toolkit for Pro Tools LE**

Review the enclosed registration information card and follow the instructions on it to quickly register your purchase online. Registering your purchase is the only way you can be eligible to receive complimentary technical support and future upgrade offers. It is one of the most important steps you can take as a new user.

# **DV Toolkit Pro Tools Features**

DV Toolkit enables the following time code and video features for working with film, video, or digital video in Pro Tools LE:

- Timebase rulers (Time Code and Feet+Frames)
- · Time Code Rate selector
- Feet+Frame Rate selector
- Current Time Code Position command
- Current Feet+Frames Position command
- Use Subframes option
- Audio Rate Pull Up and Pull Down
- Video Rate Pull Up and Pull Down
- Time Code Mapping options when importing tracks
- Custom Shuttle Lock Speed
- Scrubber Tool for scrubbing the Video track

#### **Timebase Rulers**

DV Toolkit adds two additional Timebase rulers to Pro Tools LE sessions: Time Code and Feet+Frames. In Pro Tools LE with the DV Toolkit option, you can spot audio to Time Code or Feet+Frames.

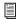

See the Reference Guide for more information.

#### To set the Main Time Scale to SMPTE Time Code or Feet+Frames:

- Choose View > Rulers > Time Code or > Feet+Frames.
  - or -
- Click the Main Counter selector in the Edit. window and select Time Code or Feet+Frames.

Pro Tools will display timecode values in the currently selected SMPTE frame rate or the currently selected Feet+Frames rate.

## **Selecting Time Code Rate**

The Time Code Rate for the session can be set in the Session Setup window with the Timecode Rate selector. The Time Code ruler displays the Time Scale in SMPTE frames (hours:minutes:seconds:frames).

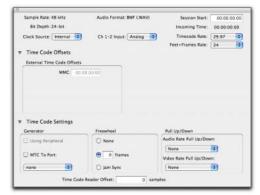

Session Setup window with DV Toolkit Option

Pro Tools supports the following rates and formats: 23.976 fps, 24 fps, 25 fps, 29.97 fps Non-Drop, 29.97 fps Drop, 30 fps Non-Drop, and 30 fps Drop. See the Pro Tools Reference Guide for more information.

#### **Selecting Feet+Frame Rate**

The Feet+Frame Rate for the session can be set in the Session Setup window with the Feet+Frame Rate selector. Supported rates are 23.976, 24, and 25 fps.

Set this rate to match the rate of the film projector, or the video if the film projector speed is taken into account. For example, doing a Telecine transfer from a 24 fps film projector to NTSC video would necessitate the projector running at 23.976 fps. This is regardless of whether the session is using audio pull down or not.

## **Redefining Time Code Position**

Use the Current Time Code Position command to redefine the current time code position and session start time. By creating an insertion point (or selection), and then entering the desired new time code position for that location, the session start time will be recalculated based on the new, relative Time Code location.

#### To set the current Time Code code position:

1 With the Selector, click in a track (or make a selection) where you want to redefine the position.

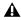

**A** If your insertion or selection is not on a grid boundary, it will round to the closest boundary.

**2** Choose Setup > Current Time Code Position.

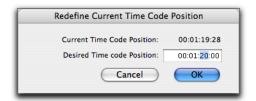

Redefine Current Time Code Position dialog

- 3 Enter a new SMPTE frame number in the dialog to correspond to the time code shown in the dialog.
- 4 Click OK.

## **Redefining Current Feet+Frames Position**

Use the Current Feet+Frames Position command to redefine the Feet+Frames position at the current insertion point (or starting point of a selection).

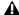

**A** Redefining Feet+Frames does not redefine the session start time.

Typically, this command is used for integrating test tones, pre-roll, Academy leader, and similar pre-program material into Pro Tools sessions.

## To set a relative frame position for a session (Feet+Frames):

1 With the Selector, click in a track (or make a selection) where you want to redefine the position.

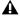

▲ If your insertion or selection is not on a grid boundary, it will round to the closest boundary.

**2** Choose Setup > Current Feet+Frames Position.

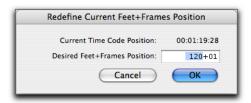

Redefine Current Feet+Frame Position dialog

- 3 Enter a Feet+Frame position to correspond to the time code shown in the dialog.
- 4 Click OK.

## **Use Subframes Option**

When spotting or shifting material in Pro Tools, or using the Go To dialog, enable the Use Subframes option for greater precision.

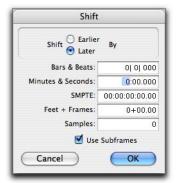

Shift dialog with the Use Subframes option enabled

A subframe is 1/100th of a frame. The Use Subframes option enables you to use these smaller units for greater accuracy. When enabled, this command adds a decimal and two decimal places of additional time for subframes in SMPTE and Feet+Frames-based fields in the Spot, Shift, and Go To dialogs.

## **Pull Up and Pull Down**

Use Audio Rate Pull Up/Down and Video Rate Pull Up/Down for audio layback to film or video, or when recording audio for film or video. See the Pro Tools Reference Guide for more information.

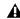

▲ When using Audio Rate Pull Up/Down, DV Toolkit does not automatically adjust the Pro Tools sample rate clock during playback or recording. To synchronize to your external device, or to do a real-time transfer, you must manually adjust your external (S/PDIF or Optical) clock device according to the pull factors that are being used.

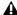

⚠ When using a video I/O (such as the Avid Mojo) as the S/PDIF clock source, Audio Rate Pull Up/Pull Down is not supported.

Audio Rate Pull Up/Down Applies pull up or pull down factors to session audio record and playback. The Audio Rate Pull Up/Down pop-up menu is located in the Session Setup window.

Video Rate Pull Up/Down Lets you change the frame rate of video playback independently from the audio pull-ups (if any). The Video Pull Up/Down pop-up menu is located below the Audio Rate Pull Up/Down pop-up menu in the Session Setup window. Choices are determined by the file format of the video clip, as well as its frame rate.

#### **Audio Pull Down Factors and QuickTime Movies**

Audio "pulls" are an industry standard method of adjusting the speed of audio playback to line up with off-speed picture.

For example, when an NTSC video copy has been made from a 24 frame film source, it is necessary to slow the film during the transfer process by 0.1%. In order for production audio in Pro Tools to line up with this new slower picture, it is now necessary to "pull down" the audio in a Pro Tools session. Once all the editing and mixing referencing this pulled down video is complete, the user can turn off the audio pull down and the audio plays at the original film speed.

MIDI is always pulled in line with audio pulls.

DV Toolkit for Pro Tools LE offers limited pull capabilities, primarily for Pro Tools HD users who have a secondary Pro Tools LE system that they use to perform smaller tasks or for remote work.

In normal industry standard workflows, when audio is pulled down, video and time code maintain their current speed, and only the audio and MIDI are pulled down, in relationship to the video and time code. Although DV Toolkit for Pro Tools LE offers some pull down options, it does not have the ability to adjust the internal sample clock the same way Pro Tools|HD systems do in tandem with the Digidesign SYNC I/O peripheral.

Since DV Toolkit for Pro Tools LE does not have any means to adjust the Pro Tools sample clock, it instead simulates the audio/video pull relationship by pulling up the video instead of pulling down the audio. This maintains the proper video/audio speed relationship when using the fixed Pro Tools internal clock. The audio sample clock is not pulled down, so the digital outputs are not outputting a pulled down sample clock.

If you are using an external clocking source (such as S/PDIF or ADAT Optical), Pro Tools audio and MIDI are resolved to the digital input's clock speed. If you select audio pull down, the audio still doesn't pull down in Pro Tools LE; the video still pulls up to maintain the proper relationship, and the actual Pro Tools sample rate is now dependent on the digital clock source. However, if the incoming Digital Clock speed is pulled down, the Pro Tools audio and MIDI will run at a pulled down rate, and the video will play back at its normal speed.

When pull down is selected in DV Toolkit for Pro Tools LE, the following occurs:

- If the external clock is not pulled down, the actual sample rate of Pro Tools LE audio and MIDI is not pulled down, but the video is pulled up.
- If the external clock is pulled down, the actual sample rate of Pro Tools LE audio and MIDI is pulled down, and the video plays at its original non-pulled speed.

# **Time Code Mapping Options when Importing Tracks**

When importing tracks into a session, you specify where tracks are placed in the current session. Times are indicated in time code.

From the Import Session Data dialog, the following Import Mapping Options are available:

Maintain Absolute Time Code Values This option places tracks at the locations where they were located in the source session. For example, if the current session starts at 00:01:00:00, and the session from which you are importing starts at 10:00:00:00, the earliest imported tracks can appear in your session is 9 hours and 59 minutes after the start of the session.

Maintain Relative Time Code Values This option places tracks at the same offset from session start as they had in the source session. For example, if the source session starts at 01:00:00:00 and contains a track that starts at 01:01:00:00, and the current session start is 02:00:00:00, the track will be placed at 02:01:00:00 in the current session.

Map Start Time Code To This option places tracks relative to their original session start time (hh:mm:ss:ff). For example, if the current session starts at 00:01:00:00, and the session from which you are importing starts at 10:00:00:00, you can reset the start time code to 00:01:00:00, to avoid placing files 9 hours and 59 minutes from the start of your session.

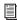

See the Reference Guide for more information.

## **Custom Shuttle Lock Speed**

Use the Custom Shuttle Lock Speed preference to customize the highest fast-forward Shuttle Lock speed (key 9) to better match your editing and auditioning needs.

#### To configure Custom Shuttle Lock Speed:

- 1 In Pro Tools, select Setup > Preferences, and click the Operation tab.
- **2** Be sure that the Numeric Keypad mode is set to Transport or Classic.
- 3 Click in the Custom Shuttle Lock Speed field and enter a desired speed. The range for this setting is 50-800%.
- 4 Click OK.

The Custom Shuttle Lock Speed will be saved with your Pro Tools preferences (not with the session).

## To enable Custom Shuttle Lock Speed:

■ Press Start+9 (Windows) or Control+ 9 (Macintosh) on the numeric keypad.

# **Scrubbing the Video Track**

You can use the Scrubber tool to scrub the Video track (or Quicktime track) with full-frame accuracy. If you scrub directly on the Video track, only the video will scrub (no audio will play). If you scrub on an audio track, audio and video will scrub simultaneously.

## To scrub the Video track:

**1** Select the Scrubber tool.

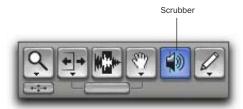

Scrubber tool

**2** Click in the Video track and drag the Scrubber.

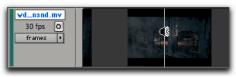

Scrubbing the Video track

## Scrubbing with an Avid Mojo

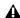

⚠ This section is for Pro Tools software versions that support Avid Mojo. Refer to the documentation that came with your Pro Tools software, and visit the compatibility page of the Digidesign Web site (www.digidesign.com)

When you begin to scrub, the Scrub window will appear. The Scrub window provides greater visual accuracy when scrubbing than can be achieved with any FireWire attached video transcoder.

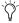

To scrub with finer precision, press the Control key (Windows) or the Command key (Macintosh) while scrubbing

To resize and place the Scrub window in a different location, choose Track > Avid Video > Set Scrub Window Size & Location and change the settings.

## **DINR LE**

The LE version of Digidesign Intelligent Noise Reduction (DINR) is included with the DV Toolkit Option. DINR LE provides broadband and narrowband noise reduction for suppressing such unwanted elements as tape hiss, air conditioner rumble, and microphone preamp noise.

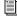

Refer to the Digidesign Plug-Ins Guide for details on using BNR.

# **DigiTranslator**

DigiTranslator is included with the DV Toolkit Option. DigiTranslator lets Pro Tools exchange audio and video files, and sequences with other AAF and OMFI-compatible applications.

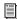

Refer to the DigiTranslator Integrated Option Guide for details on using DigiTranslator.

# **VocALign Project from Synchro Arts**

VocALign Project from Synchro Arts is included with the DV Toolkit Option. VocALign Project automatically adjusts the timing of one audio signal to match another by applying varying amounts of time compression or expansion to audio regions. It is designed for synchronizing replacement dialogue in video and film post production, but is also useful for tightening up doubled vocal or instrumental parts in music.

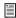

Refer to the VocALign Project documentation for details.

# **Installing DV Toolkit**

#### To install DV Toolkit

- 1 Insert the Pro Tools Installer CD-ROM for your version of Pro Tools into your CD-ROM drive.
- 2 Locate and open the Pro Tools Installer folder, and click the Setup icon.
- **3** Do one of the following:
  - If you are installing both Pro Tools and DV Toolkit for the first time, click Next when the installer opens.
  - or -
  - · If you are adding DV Toolkit to an existing Pro Tools system, choose Modify and click Next.
- 4 Select DigiTranslator and DV Toolkit options.

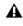

**A** If you are adding DV Toolkit to an existing Pro Tools system, do not deselect anything else.

**5** Click Next to begin installation.

The installer process installs the Time Code features unique to DV Toolkit, plus the following options and plug-ins:

- DigiTranslator
- DINR LE
- VocALign Project software from Syncro Arts.

These files are installed separately from the Pro Tools application. Continue to the next step.

**6** When installation is complete, restart your computer.

- 7 When you open Pro Tools, you will be prompted to authorize the following:
  - · DV Toolkit
  - DigiTranslator
  - DINR LE
  - VocALign Project

# **Authorizing DV Toolkit** Software

Each DV Toolkit software component is authorized using the iLok USB Smart Key (iLok) and License Card from PACE Anti-Piracy.

The iLok is similar to a dongle, but unlike a dongle, it is designed to securely authorize multiple software applications from a variety of software developers.

This key can hold over 100 authorizations for all of your iLok-enabled software. Once an iLok is authorized for a given piece of software, you can use the iLok to authorize that software on any computer.

▲ The iLok USB Smart Key is not supplied with the DV Toolkit package, and must be purchased separately.

License Cards are specific to each plug-in. You will receive the appropriate License Cards for the plug-ins that you purchase. License Cards have a small punch-out plastic chip called a GSM cutout.

DV Toolkit provides one License Card, with separate authorizations for each software component.

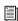

For additional information about iLok technology and authorizations, see the electronic PDF of the iLok Usage Guide.

The authorization steps in this section must be repeated for each of the following DV Toolkit software components:

- Pro Tools LE for DV Toolkit (for Time Code features)
- DINR LE
- DigiTranslator
- VocALign Project from Synchro Arts

## To authorize a DV Toolkit software component with iLok:

- 1 Insert the iLok into an available USB port on your computer.
- 2 Launch Pro Tools. You will be prompted to authorize any installed unauthorized plug-ins or software options.

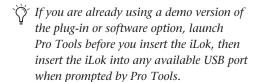

- **3** Follow the on-screen instructions until you are prompted to insert the License Card into the iLok.
- 4 Separate the GSM cutout from the larger protective card by pulling it up and out with your thumb. Do not force the cutout down with your finger.
- **5** Insert the GSM cutout into the iLok. Visually verify that the metal portion of the cutout makes contact with the iLok's metal card reader.

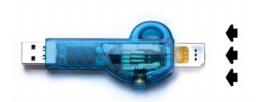

iLok with License Card

- **6** Follow the on-screen instructions to complete the authorization process for each DV Toolkit software component.
- 7 After the authorization has completed, remove the GSM cutout from the iLok. (If you have to remove the iLok from the computer to remove the cutout, be sure to re-insert the iLok in any available USB port on your computer when you are finished.)

# Removing DV Toolkit for Pro Tools LE

If you let a demo version of a DV Toolkit component expire, you should remove it from your system. Otherwise, each time you open Pro Tools you will be prompted with a message that the component has expired.

#### **Windows**

#### To remove DV Toolkit on Windows XP:

- 1 Click Start.
- 2 Click Control Panel.
- 3 Double-click Add or Remove Programs.
- **4** From the Currently installed programs list, select Digidesign Pro Tools LE.
- 5 Click the Change/Remove button.
- **6** Choose the Modify button.
- 7 Click Next
- 8 Uncheck the DV Toolkit box.
- 9 Click Next.
- **10** When removal is complete, close the Add or Remove Programs window.

#### Macintosh

#### To remove DV Toolkit on Macintosh:

- **1** Open the Pro Tools folder on your Startup drive (Applications/Digidesign/ Pro Tools).
- **2** Drag the files for DV Toolkit and DigiTranslator to the Trash:
  - TimeCode.dll (Pro Tools for DV Toolkit)
  - OMF.dll (DigiTranslator)
- **3** Open the Plug-Ins folder on your Startup drive (Library/Application Support/Digidesign/Plug-Ins).
- **4** Drag the BNR (Broadband Noise Reduction) plug-in to the Trash.
- **5** Drag the VocALignEX plug-in to the Trash.
- **6** Empty the Trash.

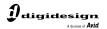

www.digidesign.com

#### PRODUCT INFORMATION (USA) Tel: 650.731.6102 Fax: 800.333.2137